## **راهنمای معامله سهام در بخش** OTC **سایت شرکت**

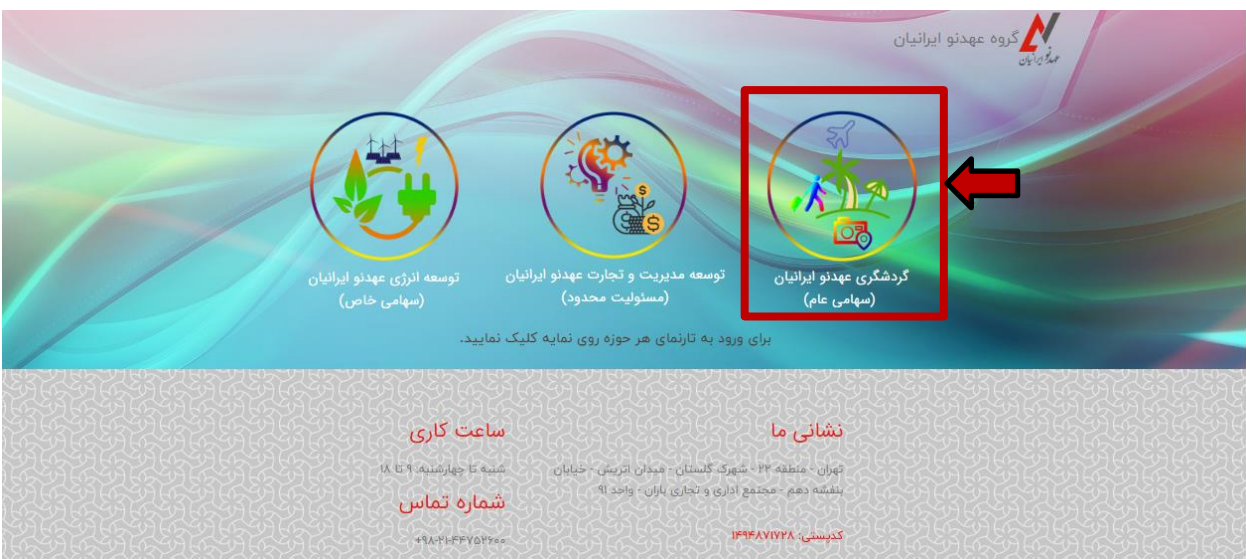

## **-1 ورود به تارنمای گروه عهدنو ایرانیان و انتخاب شرکت گردشگری از میان نمایه ها.**

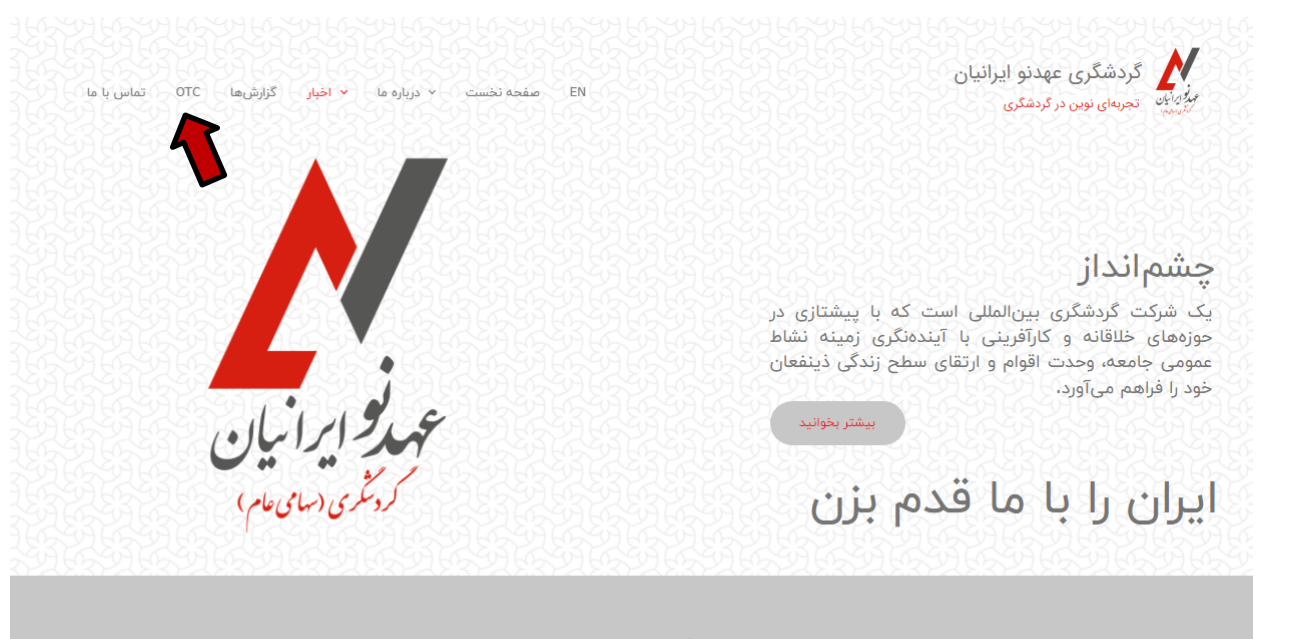

ماموریت

1

**-2 از منوی سمت چپ سایت و یا از منوی گوشی بخش** OTC **را انتخاب نمایید.**

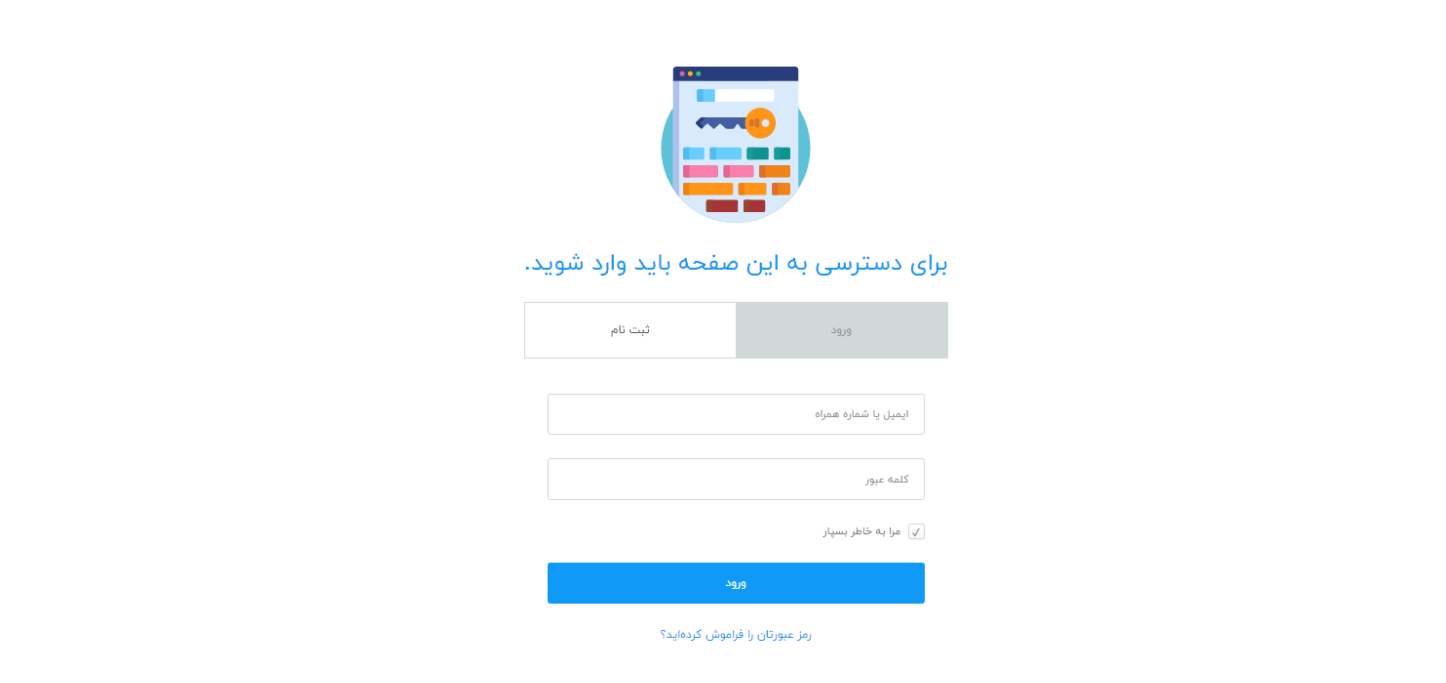

**-3 ثبت نام کاربران و دسترسی به پنل معامله سهام با هماهنگی واحد** OTC **توسط ادمین سایت انجام میگردد. برای دسترسی**

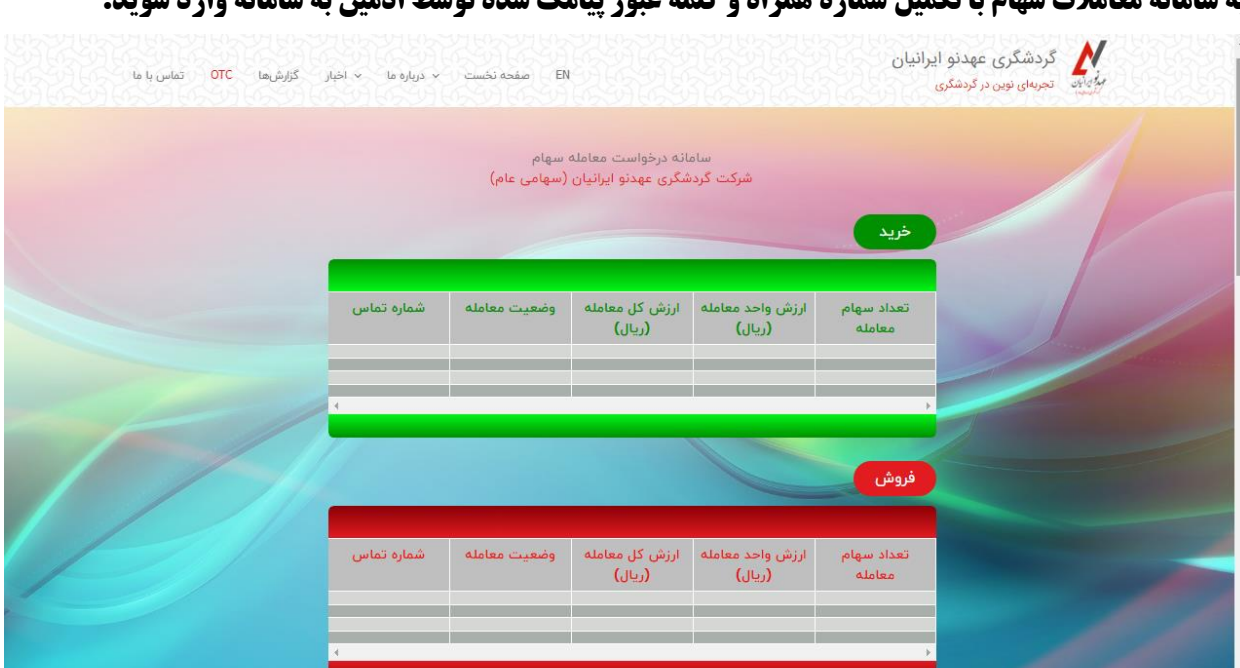

**به سامانه معامالت سهام با تکمیل شماره همراه و کلمه عبور پیامک شده توسط ادمین به سامانه وارد شوید.**

**-4 در قسمت باالی سایت )تب** OTC **)درخواست های خرید و فروش سهام به همراه شماره تماس متقاضی جهت برقراری ارتباط دوسویه متقاضیان درج شده است. لذا در صورت تطابق و توافق معامله سهام، موضوع معامله، توسط طرفین در قالب تکمیل و ارسال فرم تکمیل شده نقل و انتقال سهام )و پرداخت حقوق قانونی در اداره مالیات( به بخش** OTC **اطالع رسانی میگردد. رعایت ضوابط و فرآیند نقل و انتقال سهام الزامی است.**

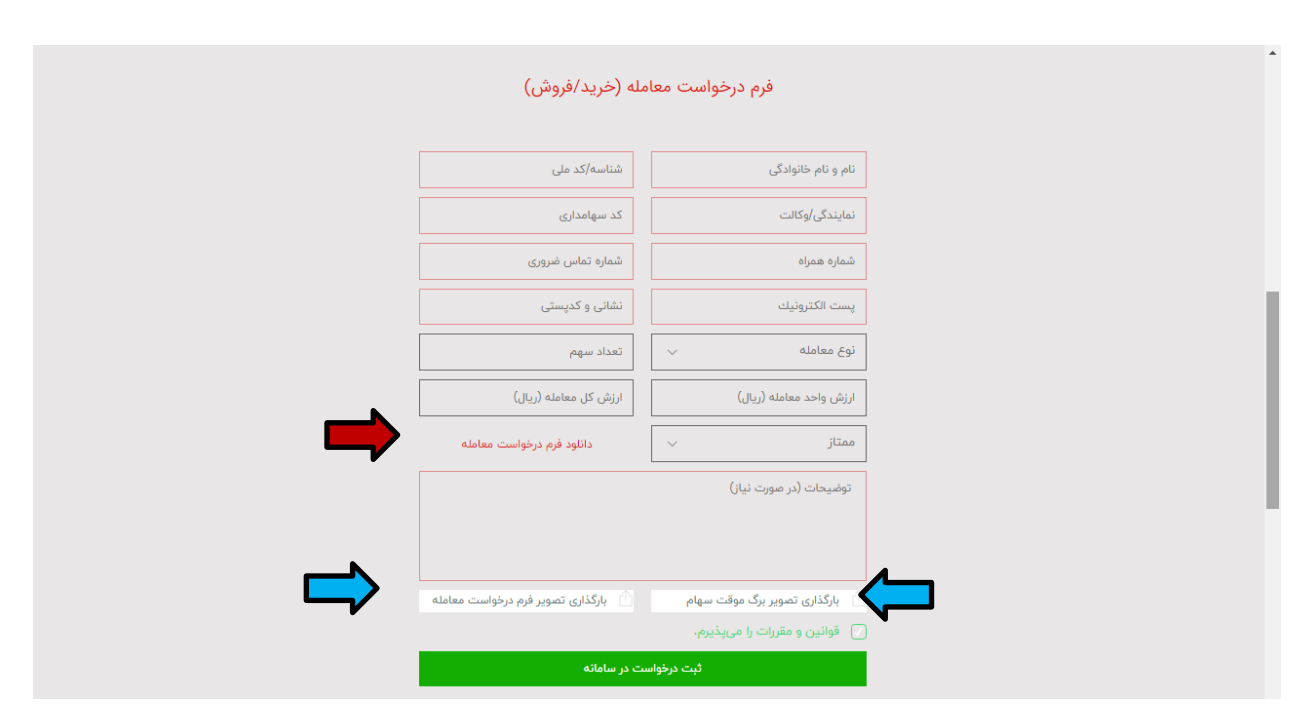

**-5 در قسمت پایین سایت )تب** OTC **)در صورت تمایل به اعالم معامله)درخواست خرید و یا فروش( و درج در پنل معامالتی ضروریست فرم درخواست معامله )تصویر باال( تکمیل شود. همچنین به منظور احراز هویت و مستندسازی درخواست، الزم است تصویر برگ سهام و فرم تکمیل و امضا شده درخواست معامله )فلشهای آبی( بارگذاری شود. فرمت خام فرم درخواست معامله در همین بخش مطابق شکل فوق )فلش قرمز( قابلیت دانلود دارد. به منظور نهایی سازی درخواست ضمن قبول قوانین و مقررات دکمه سبز رنگ درثبت خواست را کلیک فرمایید. کلیه مستندات** OTC **از قبیل فرمها، فرآیند و... در بخش قوانین و مقررات جهت مشاهده و دانلود موجود میباشد.**

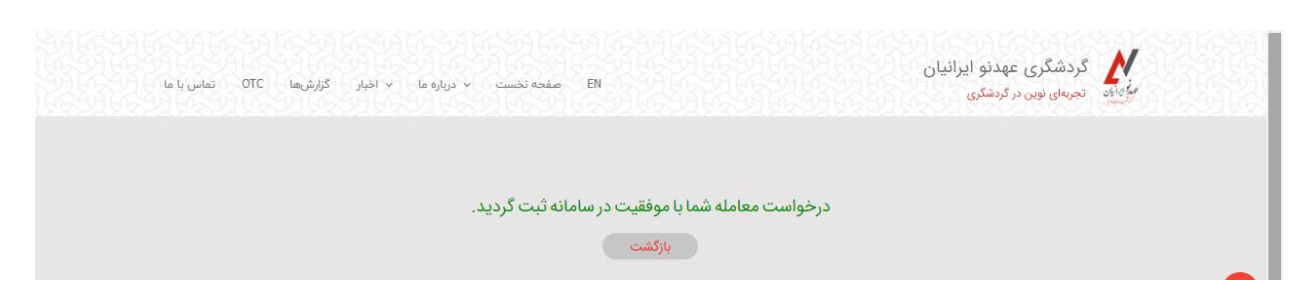

**-6 در صورت تکمیل صحیح فرم، درخواست شما برای ادمین سایت ارسال و پیام فوق قابل رویت است. در این مرحله واحد**  OTC **پس از بررسی صحت اطالعات درخواست نهایی، معامله را جهت رویت متقاضیان در پنل مربوطه )خرید/ فروش( بارگذاری مینماید.**

**\* درخواستهای معامالتی هفتهای دو بار در روزهای یکشنبه و چهارشنبه ساعت 13 به روزرسانی میشود \***